### Complete su perfil de registro

Cuando inicie su sesión en su perfil de Registro, es posible que reciba un aviso que diga que su perfil está incompleto. Esto significa que sus datos auto-informados no coinciden con los documentos de su perfil. Para actualizar su perfil, envíe sus documentos de capacitación y educación para que sean verificados por el Registro. La actualización de su perfil también puede incluir la actualización de su información personal (correo electrónico, contraseña, dirección, etc.), campos obligatorios que faltan (por ejemplo, fecha de nacimiento, raza, idiomas, género, etc.), información del empleador e información educativa.

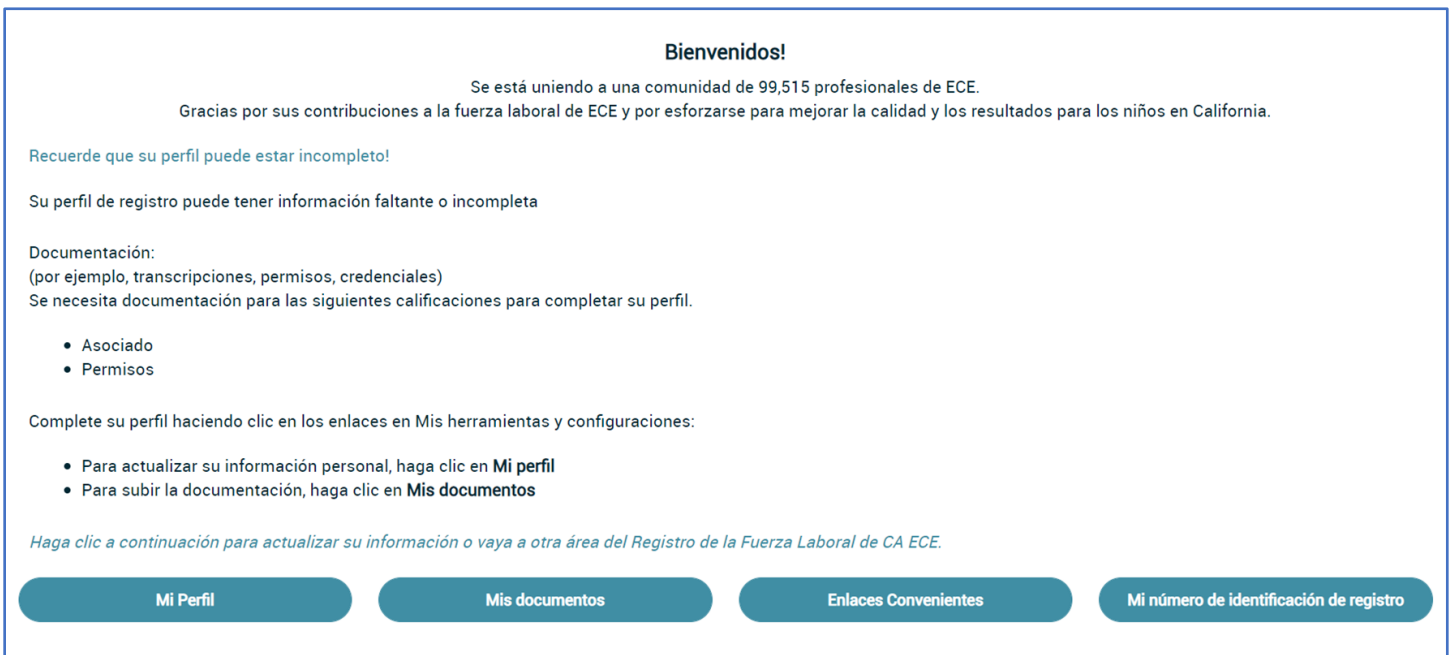

## Cargar documentos de calificación

Para obtener instrucciones sobre cómo cargar documentos y hojas de consejos que describen los requisitos de los documentos, consulte el Registro [Página de recursos](https://www.caregistry.org/index.cfm?module=participantResources) (la mayoría de los recursos están en inglés, chino y español).

Una vez que cargue sus documentos, incluidas las transcripciones, los permisos, los certificados de capacitación, etc., el personal del Registro demorará de 6 a 8 semanas en ingresar y verificar sus documentos antes de que aparezcan en su Informe de educación y capacitación y antes de que desaparezca la notificacion "Su perfil puedeser incompleto". Aún puede acceder a las herramientas del Registro, incluso si su perfil está incompleto, incluida la inscripción en capacitaciones ysolicitar estipendios.

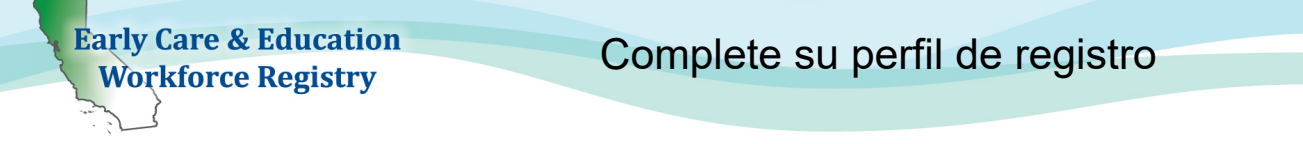

## Instrucciones para actualizar su perfil de registro

Creará y mantendrá solo una cuenta de CA ECE Workforce Registry.

Cambio de nombre - Para actualizar su nombre, comuníquese con el Registro en [CARegstiry@ccala.net.](mailto:CARegstiry@ccala.net)

#### Actualizar la información personal

1. Inicie su sesión en su perfil de Registro y seleccione Regresar a la página inicial, luego haga clic en Ver / actualizar perfil personal.

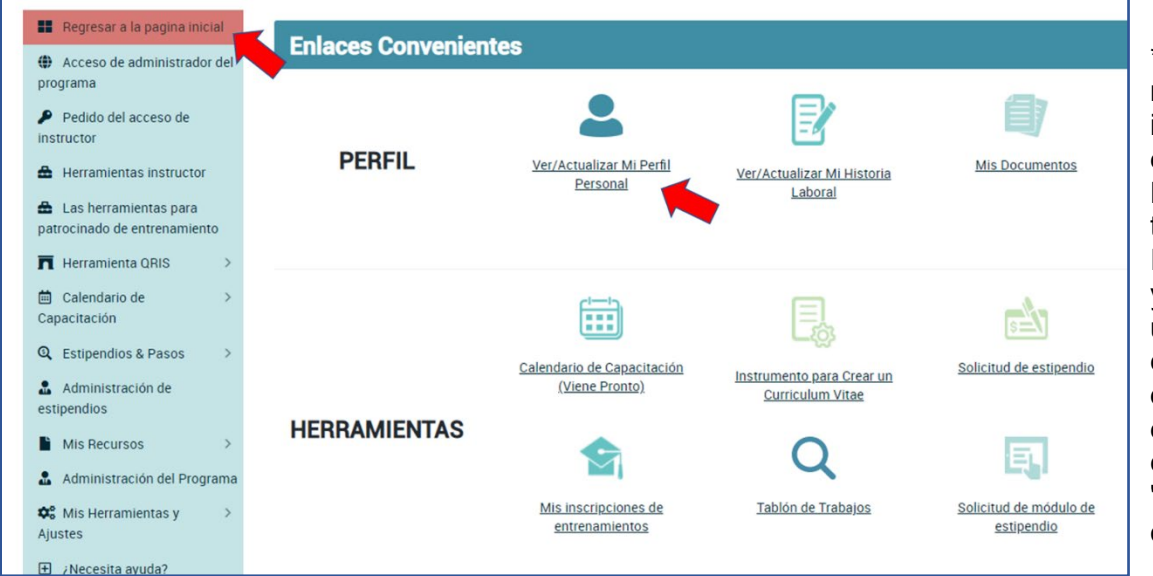

\* Nota: Los enlaces rápidos (enlaces de iconos) le permiten editar su perfil de Registro, pero también puede ver su Informe de educación y capacitación, crear un currículum y cargar sus documentos de educación y capacitación en el "Mis herramientas y configuración".

#### **Editor del perfil**

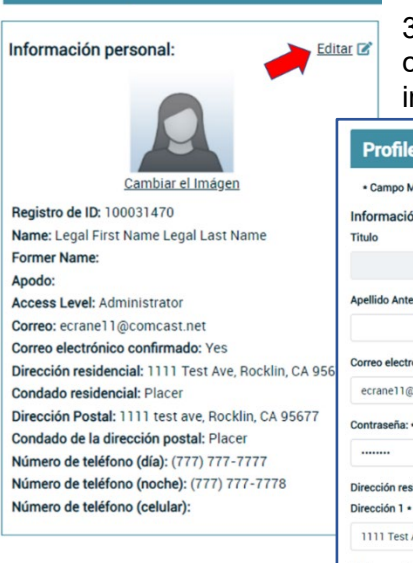

2. Haga clic en Editar en el "Editor de perfiles".

3. En el "Editor de perfiles" puede editar su información personal, incluido el cambio de correo electrónico, contraseña, su información de contacto, nformación auto-informada, información educativa e información demográfica.

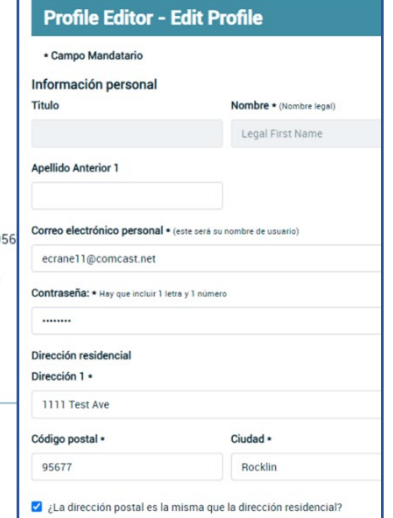

4. Asegúrese de hacer clic Actualizar información de su cuenta en la parte inferior de la página cuando haya terminado con las ediciones.

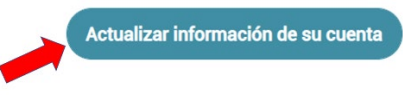

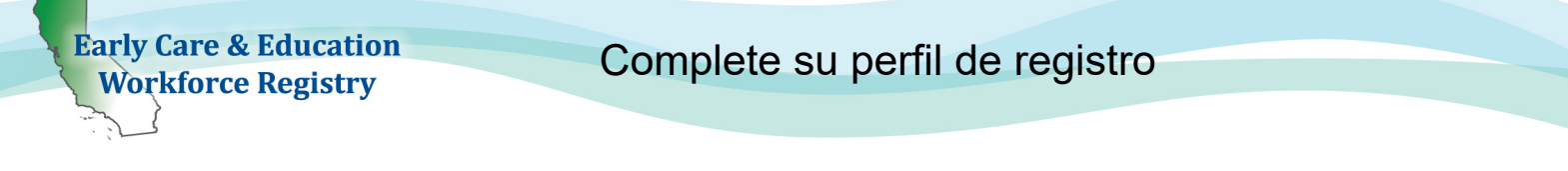

## Actualizar su empleador (fecha de finalización del empleo)

Si tiene un nuevo puesto de trabajo, número de horas trabajadas o tasa de pago, puede hacer actualizaciones desde el Volver a la página inicial, "Enlaces rápidos", Ver / actualizar el historial de empleo o yendo a Mis herramientas y configuración y Mi perfil en la barra de herramientas de la izquierda.

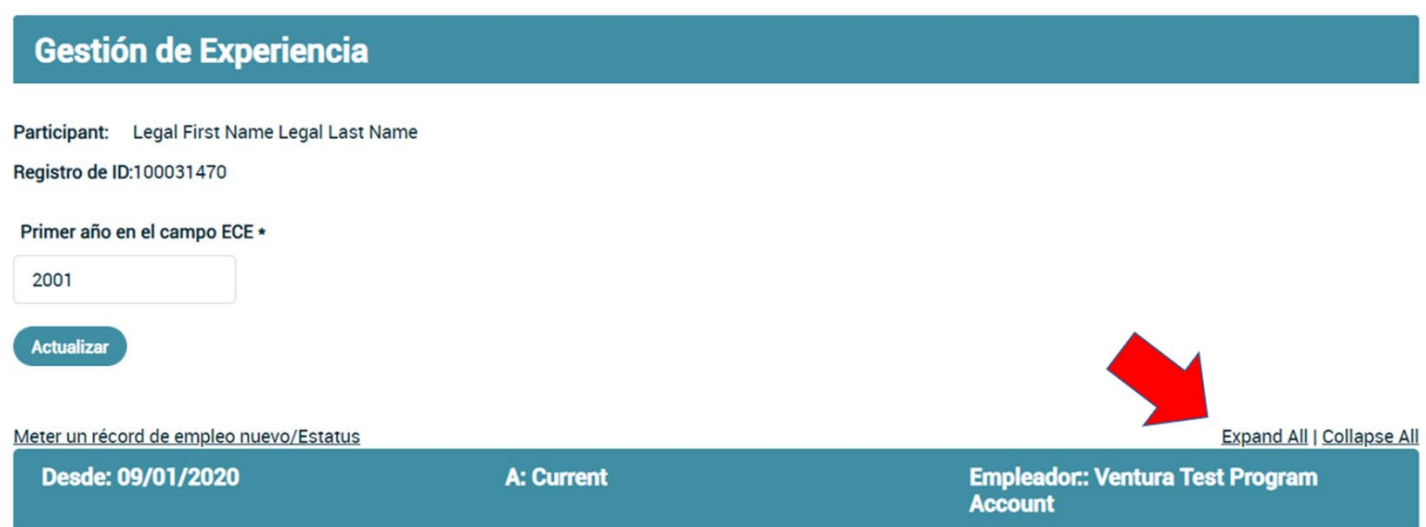

- 1. Seleccione Expandir todo y Editar posición para acceder a los campos. Este paso incluye finalizar este registro para conservar sus datos anteriores. Creará un nuevo registro para sus actualizaciones de empleo; ver la siguiente sección, Añadir Empleador nuevo / adicional para crear un nuevo registro para sus actualizaciones. Incluso si está en el mismo empleador pero está cambiando el puesto de trabajo, por ejemplo. Vea la imagen en la página siguiente.
- 2. Hacer clic No para ¿Es este su trabajo actual?**?**
- 3. Introducir el Fecha final para ese puesto (cargo, cambio de salario, horas trabajadas, etc.) Recuerda seleccionar Guardar **Información de empleo**. Verifique la precisión del empleo anterior y asegúrese de que el cargo refleje el puesto **(por ejemplo, si trabaja para una FCC o es propietario de una FCC, no es un contratista).**

Si tiene un nuevo trabajo, necesita actualizar la información de empleo o tiene más de un empleador, actualice el Volver a la página inicial, "Enlaces rápidos" ,Ver / actualizar el historial de empleo o yendo a Mis herramientas y configuración y Mi perfil.

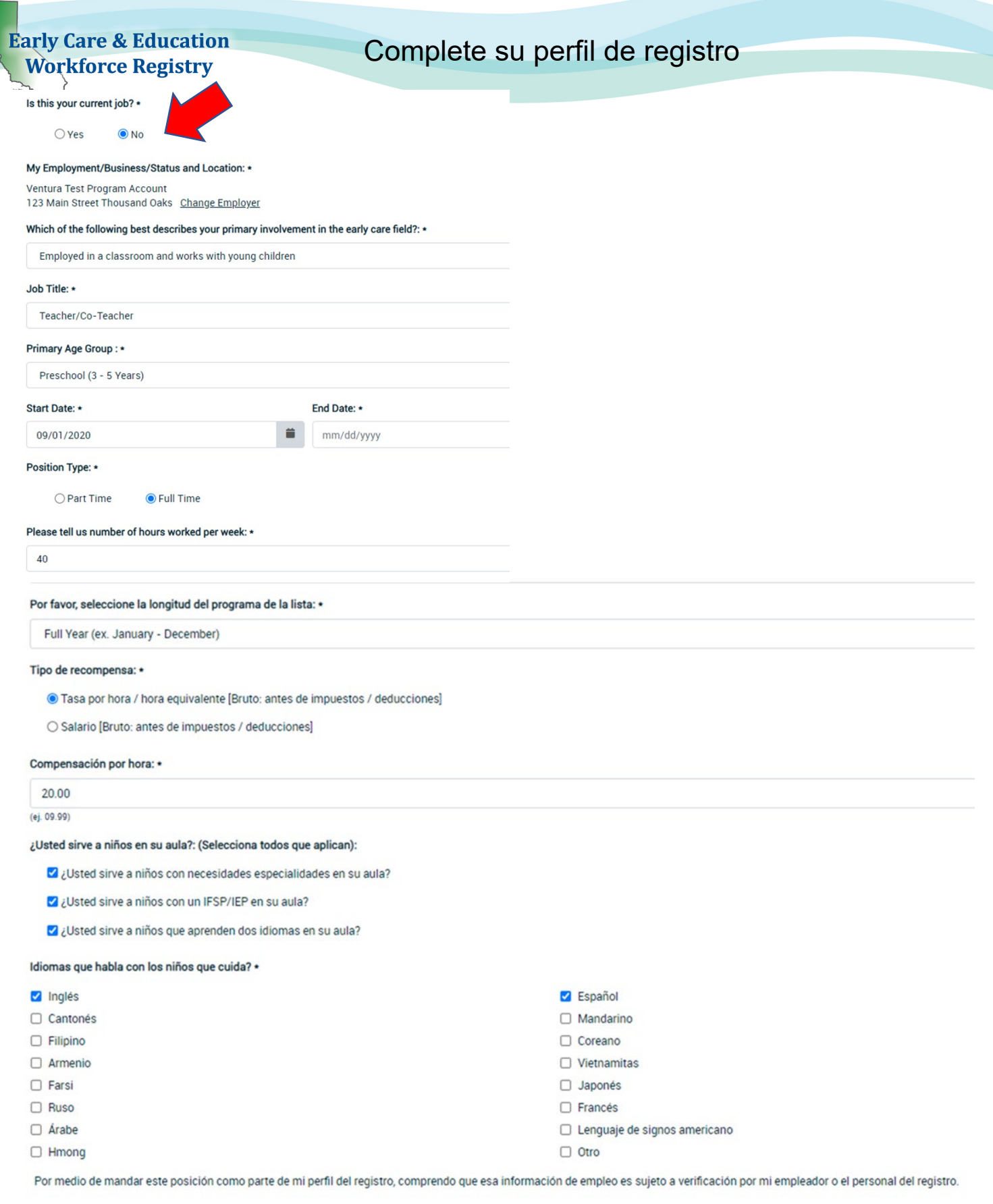

Guardar

Cancel

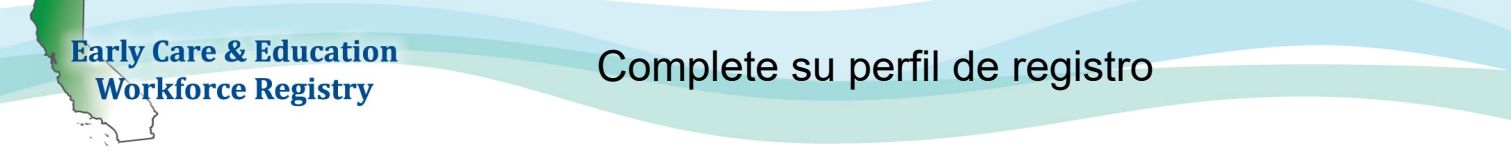

1. Seleccione Agregar un nuevo registro de empleo

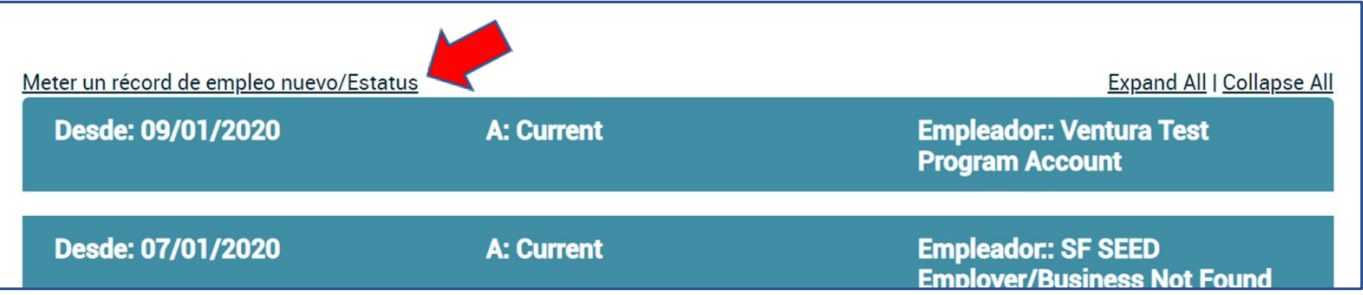

- 2. Seleccione si para "¿Es este su trabajo actual?
- 3. Hacer clic Seleccione Empleador / Negocio / Estado
- 4. En el campo "Buscar por:" haga clic en el menú desplegable para que pueda buscar por nombre del empleador, dirección, ciudad o número de licencia**.** (La búsqueda por número de licencia es el método más fácil de identificar la ubicación del empleo de desarrollo infantil)

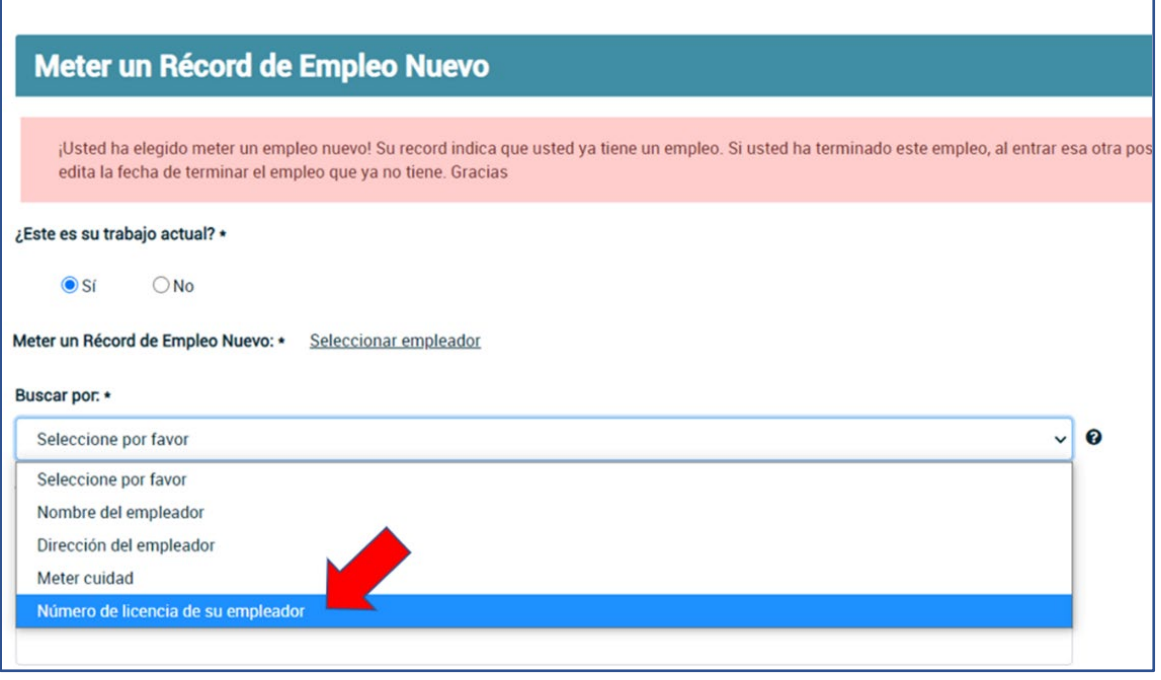

- 5. Junto a "Buscar por:", hay un Icono de signo de interrogación; haga clic para ver información detallada sobre los tipos de empleo / situación, incluso si tiene licencia exento o está desempleado.
- 6. Si usted es un propietario o empleado de Family Child Care con licencia de una FCC, ingrese el número de licencia o el apellido, luego el nombre, del propietario según cómo se muestra el nombre en la licencia emitida por Community Care Licensing.
- 7. Si no puede localizar a su empleador o centro después de intentar varias opciones de búsqueda, seleccione Empleador / Negocio no listado e ingrese los detalles del empleador / negocio. El personal del registro utilizará esta información para actualizar las instalaciones enumeradas en el Registro de la fuerza laboral de CA ECE y vincularlo con su empleador / instalación.
- 8. Continúe ingresando detalles sobre su empleo, incluido el cargo, las edades de los niños atendidos, los salarios, los idiomas que se hablan con los niños, etc., y luego continúe con el Registro (Nota: informe los salarios brutos antes de impuestos, las semanas por año incluyen Días festivos).

₹

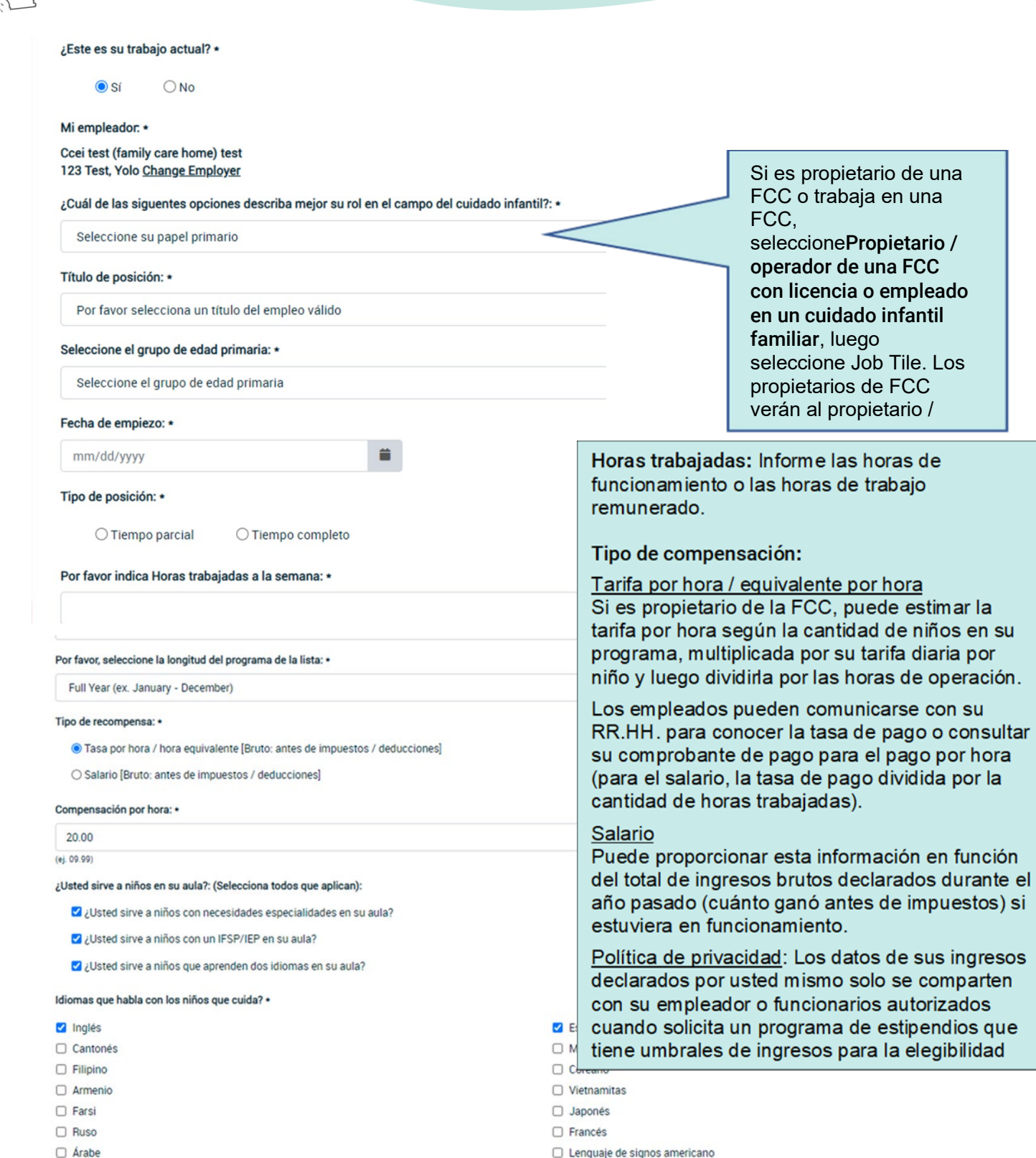

Por medio de mandar este posición como parte de mi perfil del registro, comprendo que esa información de empleo es sujeto a verificación por mi empleador o el personal del registro.

 $\Box$  Otro

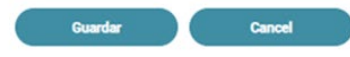

con su

en función

# Complete su perfil de registro

**Early Care & Education Workforce Registry** 

Si tiene más de un empleador, indicará que el empleo es Actual y la cantidad de horas que trabaja. Vea el ejemplo a continuación.

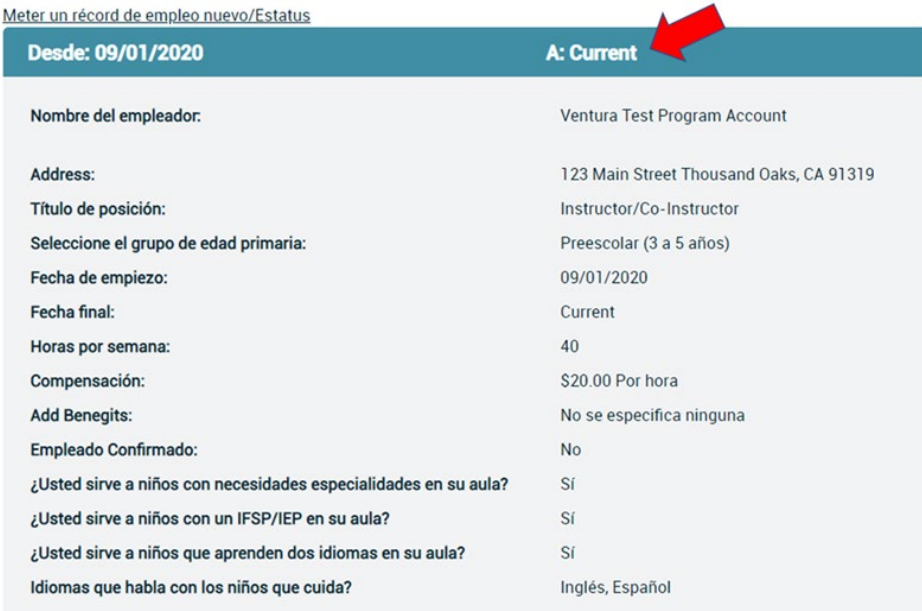

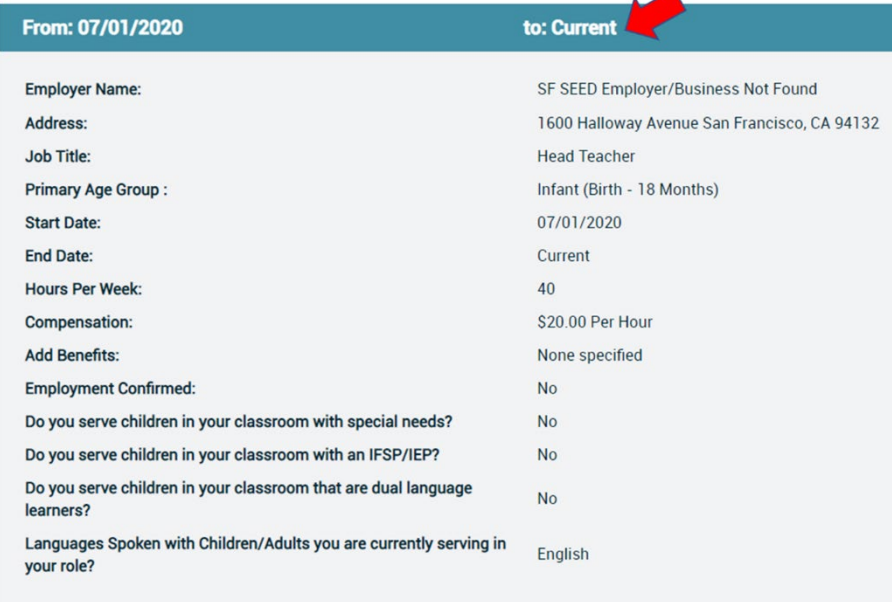

Nota: Si su empleador ha verificado su empleo, no podrá editar su empleo. Puede "Agregar un nuevo registro de empleo" para cambiar su registro de empleo.

## Empleadores - Administración de propietarios del centro y de la FCC

Si es propietario o administrador de un centro de cuidado infantil familiar, puede solicitar el acceso administrativo del empleador [\(Inglés,](https://www.caregistry.org/_participant_resources/EmplAdminAccessRequestInstructions_ENG_10.29.2020.pdf) [Español,](https://www.caregistry.org/_participant_resources/AdminAccessRequestInstructions_SPAN_10.27.20.pdf) [chino\)](https://www.caregistry.org/_participant_resources/AdministrativeAccessRequest_CHIN_10.27.2020.pdf) y poder administrar los requisitos de documentación del personal, incluida la posibilidad de generar informes de educación y capacitación del personal, confirmar el empleo del personal en el Registro, inscribir a su personal en capacitaciones y acceder a la bolsa de trabajo para publicar sus vacantes.

# ¿Necesita ayuda? Póngase en contacto con la mesa de ayuda del registro

Usted puede contactar al personal del Registro por [Correo Electrónico,](https://ccala.zendesk.com/hc/en-us/requests/new) llame al 855-645-0826, o "Chat" en el sitio web del Registro de la Fuerza Laboral de CA ECE de lunes a viernes de 9 am a 5 pm